Submitting Data through Portfolio Manager for Ontario's Energy and Water Reporting and Benchmarking Initiative

August 2020

Ministry of Energy, Northern Development and Mines Version 7.1

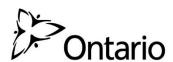

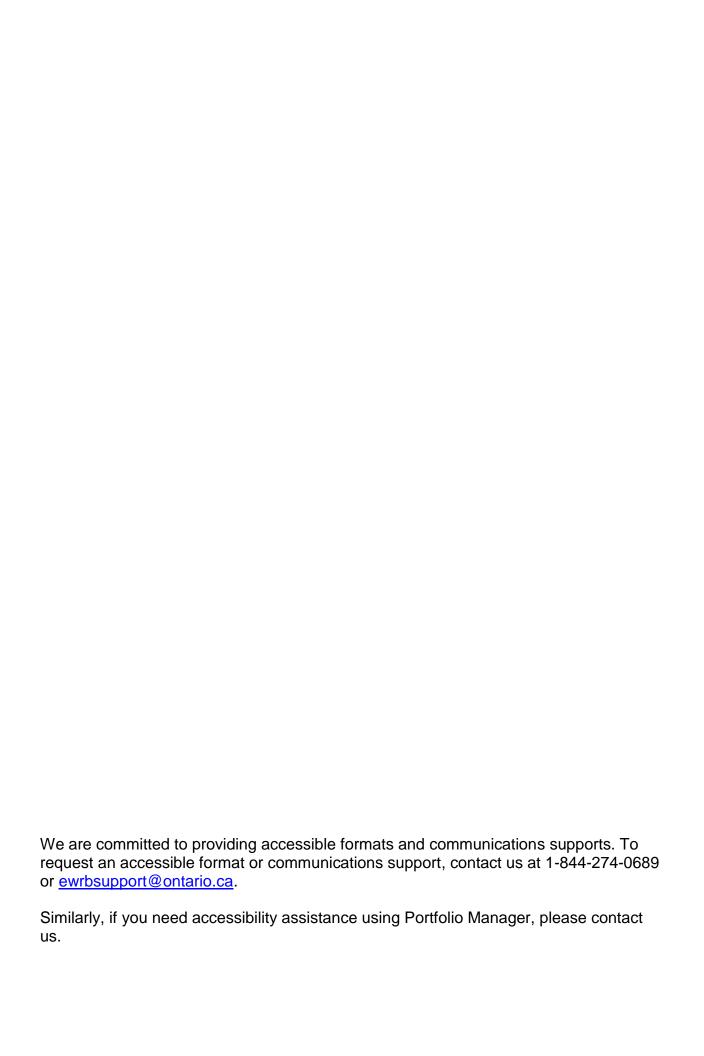

# **Contents**

| About Ontario's Energy and Water Reporting and Benchmarking (EWRB) Initiative 4 |
|---------------------------------------------------------------------------------|
| The Portfolio Manager Guide and Other Resources5                                |
| 1 – Creating a Portfolio Manager Account6                                       |
| 2 – Entering Data10                                                             |
| 2.1 – Adding and Setting Up a Property11                                        |
| 2.2 – Adding Your Building's EWRB ID18                                          |
| 2.3 – Adding Property Notes21                                                   |
| 2.4 – Adding Energy Meters and Energy Consumption Data22                        |
| 2.5 – Adding Water Meters and Water Consumption Data30                          |
| 2.6 – Third-Party Certifications38                                              |
| 2.7 – Checking for Possible Errors41                                            |
| 2.8 – Data Verification45                                                       |
| 2.9 – Adding Another Property48                                                 |

# About Ontario's Energy and Water Reporting and Benchmarking (EWRB) Initiative

Energy and water usage can represent some of the largest operating costs in your building, but Ontario's Energy and Water Reporting and Benchmarking (EWRB) initiative can help you:

- Save money by tracking your energy and water usage
- Identify energy and water efficiency opportunities
- Compare your building's performance to similar buildings

Under the <u>Reporting of Energy Consumption and Water Use regulation</u>, if a building is 50,000 square feet or larger, the owner needs to report the building's energy and water use once a year to the Ministry of Energy, Northern Development and Mines. The initiative is being phased in as follows:

- Buildings 100,000 square feet and larger must start reporting by **July 1, 2019**.
- Buildings 50,000 square feet and larger must start reporting by **July 1, 2020**.

#### The Portfolio Manager Guide and Other Resources

This document will guide you through the process of entering your energy and water consumption data into Portfolio Manager specifically for EWRB reporting.

On the next page, there is a reporting checklist that describes the major steps to reporting.

#### Here are some other resources that may help you with future questions about reporting:

- The **EWRB** homepage provides an overview of the initiative and reporting requirements
- The <u>Guide to Energy and Water Reporting</u> provides detail on the EWRB reporting steps and requirements, including building types, collecting usage data and exemptions
- The <u>Portfolio Manager training website</u> provides training content, demonstration videos and how-to FAQs on a wide variety of Portfolio Manager features

#### Stay informed

The best way to stay informed about EWRB is to update your organization's EWRB Reporting Lead contact information. The EWRB reporting lead is the person who will receive EWRB emails for each of the buildings which a corporation owns. You can update the information any time the contact information for your corporation's reporting lead changes.

To update your EWRB Reporting Lead contact information, please complete this form.

#### Contact us

If you have a question, please contact **EWRB Support** at 1-844-274-0689 or ewrbsupport@ontario.ca.

# 1 - Creating a Portfolio Manager Account

#### The following are the steps to create a Portfolio Manager account.

- 1. Open your web browser and go to the Portfolio Manager log-in page at <a href="https://portfoliomanager.energystar.gov/pm/login.html">https://portfoliomanager.energystar.gov/pm/login.html</a>.
- 2. Click on the Create a New Account button.

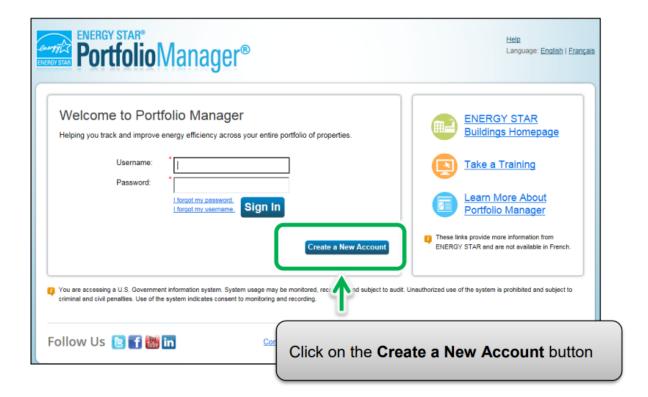

3. The screen will reload to show the **Create an Account** page. Enter the required information. Fields marked with a red asterisk are mandatory.

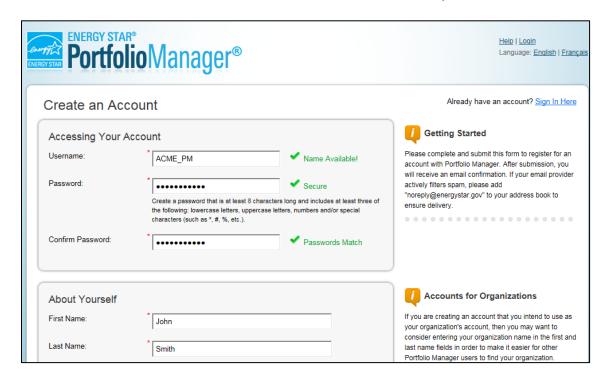

4. Under the **About Yourself** section, for the **Reporting Units** field, select the **Conventional EPA Units (e.g., kBtu/ft²)** option.

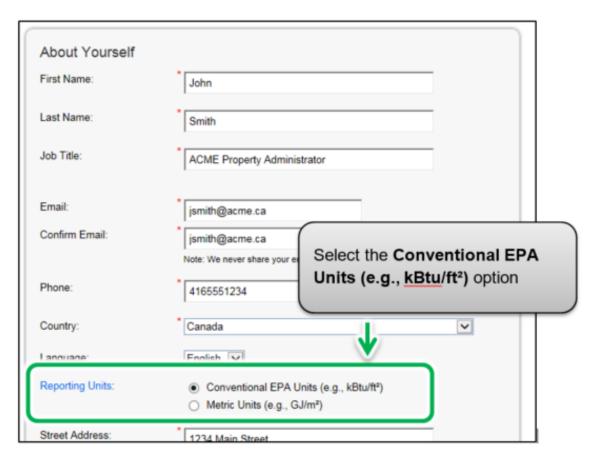

5. For the **Searchability in Portfolio Manager** section of the form, select the **Yes** option.

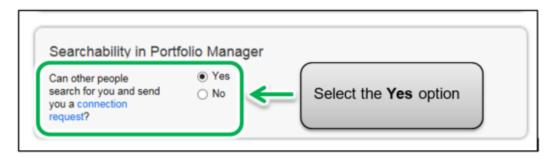

- 6. Once you have entered all the requested information, click on the **Create Account** button to create the account.
- 7. You will receive an email message from Energy Star to activate your new Portfolio Manager account. Within 24 hours, follow the instructions in the email to complete the account creation process.

#### 2 – Entering Data

Once you have created an account and are logged in, you can start adding your data. There are three different methods to add your data, listed below. This guide shows you how to enter data using the web form.

- 1. **Web Form**: This method allows you to enter your data manually one building at a time both for initial data entry and data updates.
- 2. **Microsoft Excel** If you're already using Excel to track data or you have several buildings, you may want to import your data straight from Excel. This method is faster for large numbers of buildings.

This method is not recommended unless you have a good understanding of Excel. **This method does not automatically cover all the data requirements needed to report for EWRB**, so you will need to first use the web form method described above for at least one property to understand which fields are required for EWRB.

3. **Web Services** - Many leading energy services companies exchange data directly with Portfolio Manager. These companies can upload your energy and water data for you. If you decide to use web services provided by a third party, you are responsible for ensuring the quality and accuracy of the data submitted.

#### 2.1 – Adding and Setting Up a Property

The following are the steps to add and set up a property.

1. Click on the Add a Property button under the MyPortfolio tab.

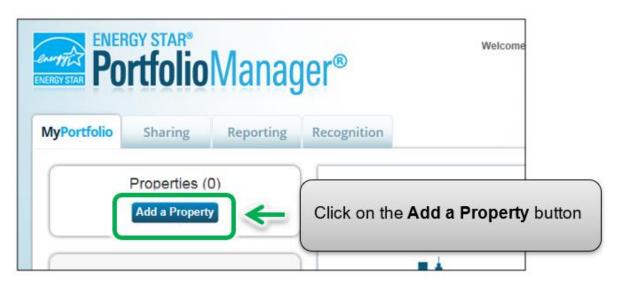

2. The screen will reload to show the **Set up a Property** page. Select the property's primary function from the **Your Property Type** drop-down list.

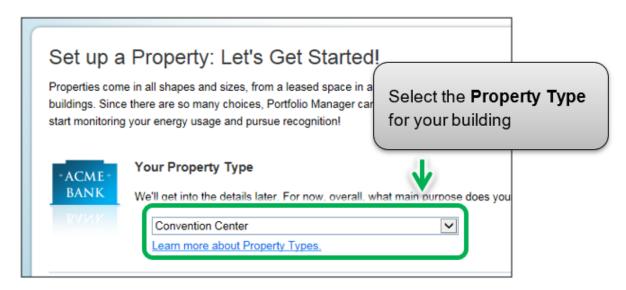

3. In the **Your Property's Buildings** section, indicate the number of buildings included on the property.

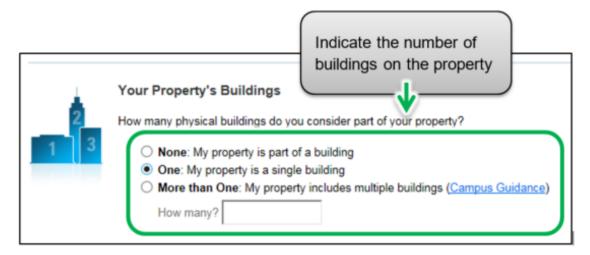

4. In the Your Property's Construction Status section, select Existing.

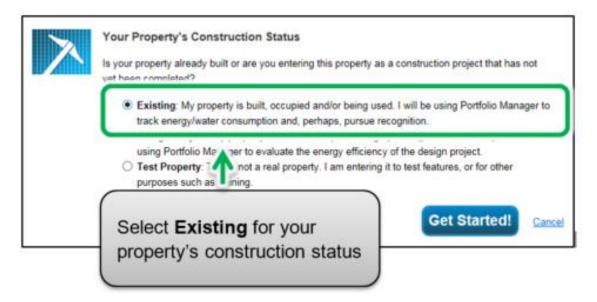

5. Click on the **Get Started!** button to confirm your choices.

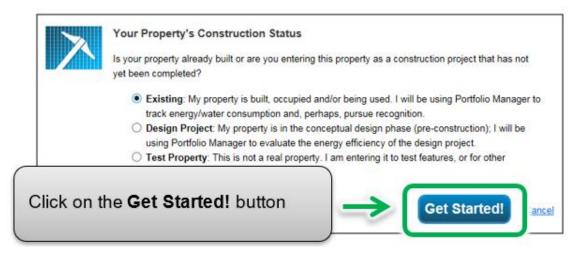

6. The screen will reload to show the **Basic Property Information** page. Enter the required information. Fields marked with a red asterisk are mandatory. Use numeric values only with no commas when entering Gross Floor Area data.

**Note:** Gross Floor Area is different than Gross Leasable Area. The EWRB initiative requires property owners to report a building's Gross Floor Area.

See more on calculating Gross Floor Area on the **EWRB Guide page**.

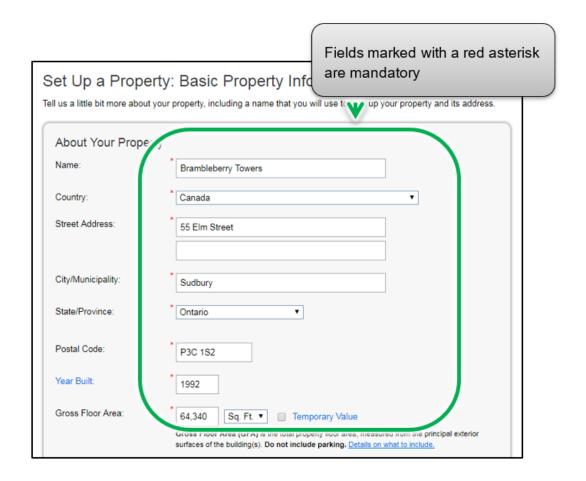

- 7. Once you have entered all the necessary information, click on the **Continue** button to proceed to the next page.
- 8. The screen will reload to show the **How is it used?** page. If your property has multiple building uses, select the desired type of use option from the **Add Another Type of Use** drop-down list and click on the **Add** button. For example, a property may have an "office" and a "restaurant/bar" on the same property.

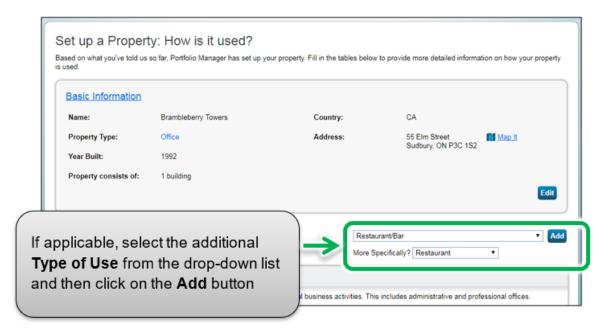

9. Scroll to the next section of the page and enter all of the **Property Use Details** for each type of use:

Gross Floor Area – If you specified multiple building uses for your property, the combined Gross Floor Area for each type of use must be equal to the total Gross Floor Area that you specified for the overall property in step 6.

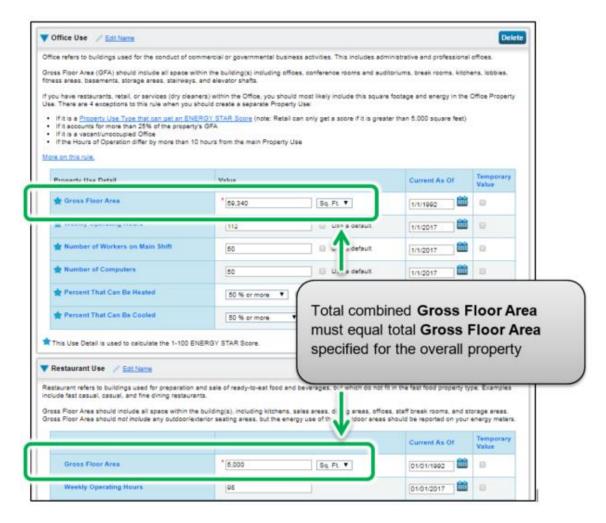

- a. A building may include more than one property use type (e.g., retail / multi-residential) and if so you will need to indicate the various use types in your building and provide the gross floor area for each use type in your building.
- b. Weekly Operating Hours, Number of Workers on Main Shift, Number of Computers, Percent That Can Be Heated, and Percent That Can Be Cooled are not required under the EWRB initiative. If you choose not to enter these, Portfolio Manager will automatically assign default values for the building.

10. Scroll to the Parking Use section and, if applicable, enter the Parking Use Property Use Details. Portfolio Manager tracks area entered in the Parking Use section separately from property Gross Floor Area, so you should NOT include parking area in the total Gross Floor Area for the overall property.

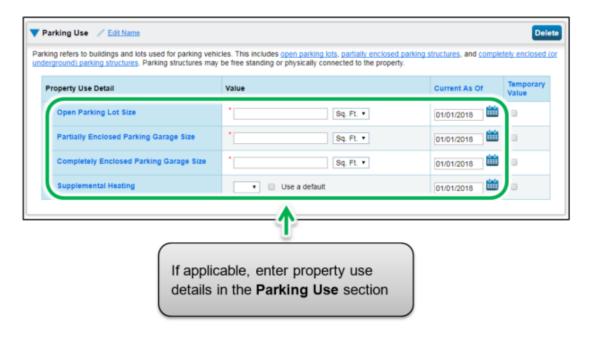

11. Click on the **Add Property** button at the bottom of the page to confirm your changes. The screen will reload to show the **Summary** tab on the property's profile page.

#### 2.2 - Adding Your Building's EWRB ID

Once you have completed adding and setting up a property in Portfolio Manager, you will be presented with the property's profile page. From this page you can view summary information, enter the property's details, energy and water usage, and more.

To successfully submit your report, it is essential that you enter your building's Ontario EWRB ID information in the Details tab of the property's profile page.

The following are the steps to add your building's EWRB ID to the property profile.

1. Continuing from where we left off in the previous section, click on the **Details** tab of the property profile page.

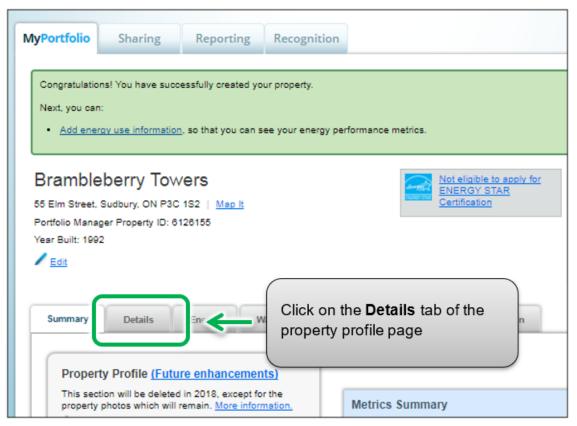

2. The page will refresh to show the **Details** section. Scroll down the page to view the **Unique Identifiers (IDs)** section and click on the **Edit** button found in the section.

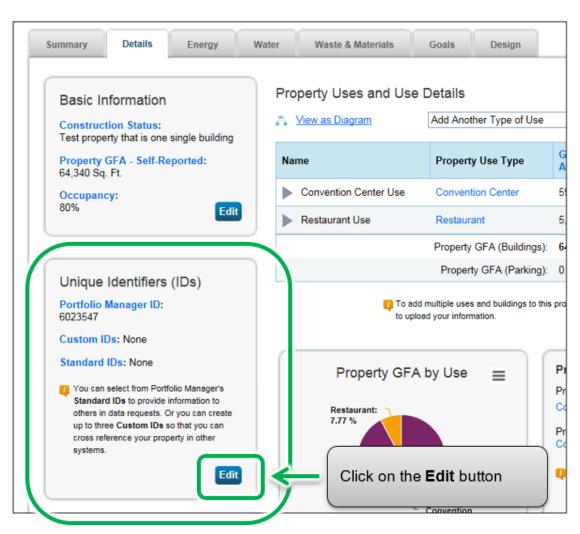

- 3. The screen will reload to show the Edit Property Identifiers (IDs) page. Scroll to the Standard IDs box. From the Standard IDs drop-down list, select the Ontario EWRB ID option. In the "ID" field, enter the unique six-digit Ontario EWRB ID number for your property. For more information on getting the Ontario EWRB ID for your property, see page 7 of this document.
  - 0

Important: Your data will be rejected if you do not enter the correct Ontario EWRB ID for your property.

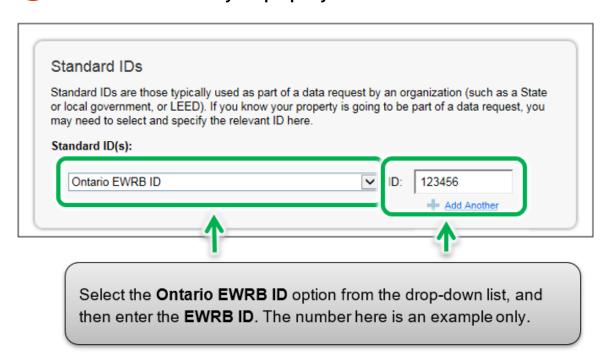

4. Click on the **Save** button to confirm your changes and proceed to the next step.

# 2.3 - Adding Property Notes

The following are the steps to add property notes to the property profile.

1. Once you have entered your Ontario EWRB ID and saved your changes, you will be returned to the **Details** tab page. Scroll to the lower part of the page and locate the **Property Notes** section. Click in the **Property Notes** field and enter the legal name of the person or company that owns the property, then click on the **Save Notes** button just below the field to save your changes.

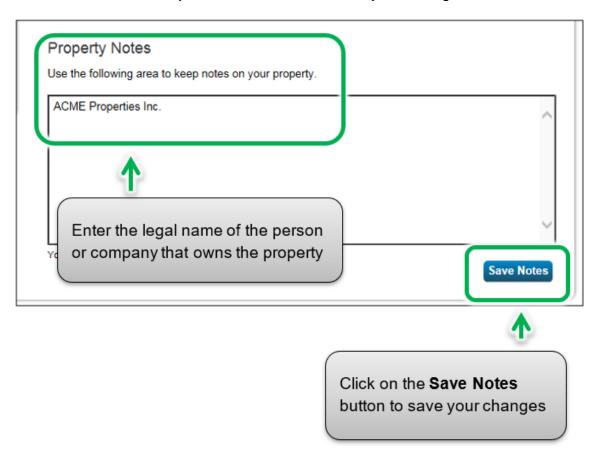

# 2.4 - Adding Energy Meters and Energy Consumption Data

The following are the steps to add an energy meter to the property profile.

1. Continuing from the previous section, scroll to the top of the property profile page and click on the **Energy** tab.

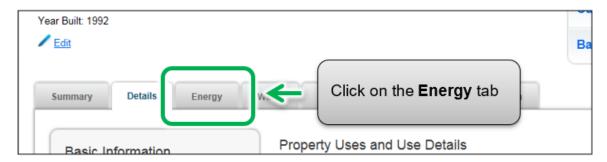

2. The page will reload to show the **Energy** tab page. In the top right corner of the tab page, click on the **Add A Meter** button.

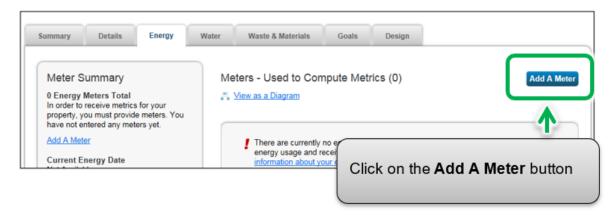

3. The screen will reload to show the Sources of Your Property's Energy page. You will be presented with a list of energy source types – some are normally metered (e.g., electricity and natural gas) while others are often measured another way (e.g., propane and wood). Select all of the types that apply to your property. Depending on the type of meter selected, you will be prompted to select additional related options.

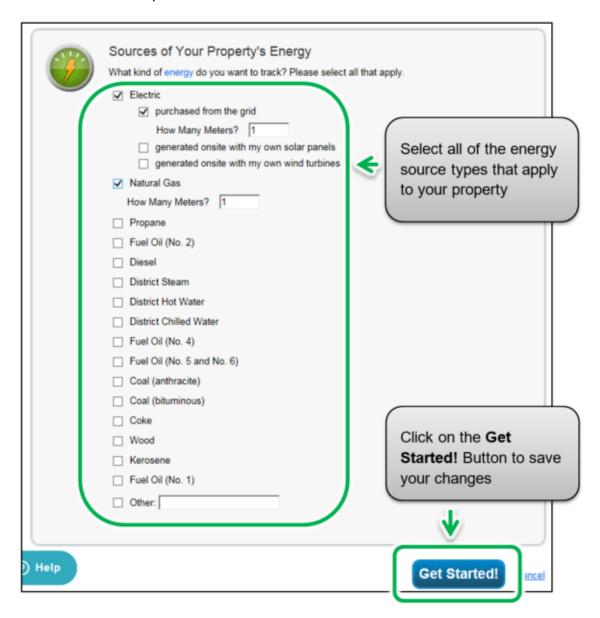

4. Click on the **Get Started!** button and proceed to the next step.

5. The page will reload to show the **About Your Meters** page with a table listing the meter types you selected in the previous step. Under the **Meter Name** column, click on the name for the first meter type listed and enter the desired label for the meter.

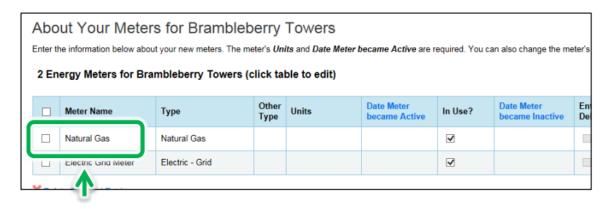

Click on the name for the **Meter Name** field and enter the desired label for the meter

6. Click the cell in the **Units** column. The fields for the meter will become active and you can select the same unit of measure for the meter as you have for your usage data. For example, for electricity, the most common unit of measure is kWh (kilowatt hours) and for natural gas, the most common unit of measure is m<sup>3</sup> (cubic meters).

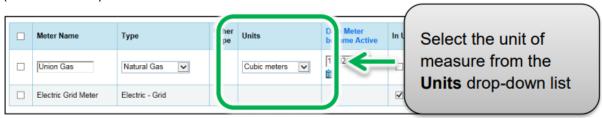

7. Under the **Date Meter became Active** column, click on the calendar icon and select the date the meter became active. Portfolio Manager will only allow you to enter usage data with dates later than the date the meter became active.

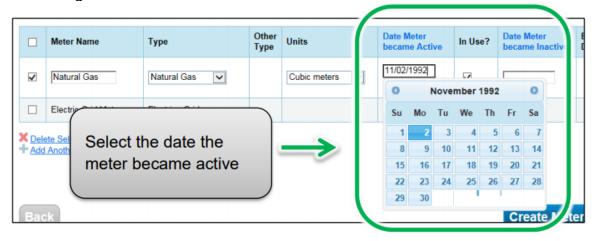

- 8. If you have specified more than one energy source/meter type for the property, repeat steps 5 through 7 for each type.
- 9. Once you have entered the necessary information for all meters, click the **Create**Meters button to confirm your changes and proceed to the next step.

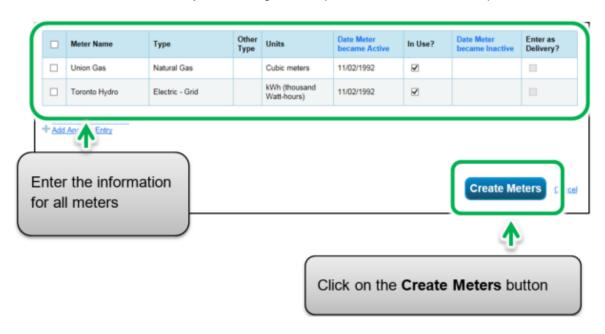

10. The screen will reload to show the **Your Meter Entries** page. In the section for the first meter, click on the **Click to add an entry** link.

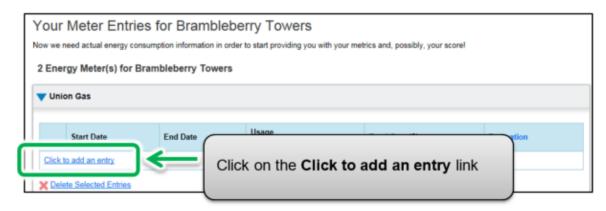

11. Under the **Start Date** column, click on the calendar icon to select the start date for the first reporting time period for the meter.

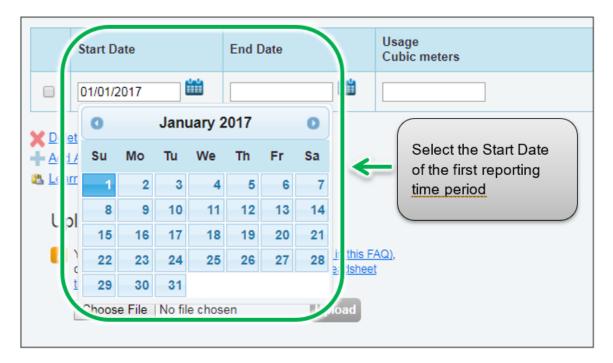

**Note:** If you are unable to obtain meter consumption data that begins on January 1 and ends on December 31, you can enter data that includes consumption outside of the reporting year. Portfolio Manager will then prorate the consumption data.

**Example:** You need to report your energy consumption from January 1, 2018 to December 31, 2018 and your billing cycle ends on the 20<sup>th</sup> of every month.

- The first reporting time period you enter will have a Start Date of December 21, 2017 and an End Date of January 20, 2018.
- The second reporting time period will have a Start Date of January 21, 2018 and an End Date of February 20, 2018.
- The final reporting time period will have a Start Date of December 21, 2018 and an End Date of January 20, 2019 (for a total of 13 monthly entries).
- 12. Under the **End Date** column, click on the calendar icon to select the end date of the first reporting time period for the meter. Whenever possible, report your usage using the smallest available time periods. Portfolio Manager cannot weather-normalize usage data reported in periods longer than 65 days and will not be able to calculate your building's energy use intensity.

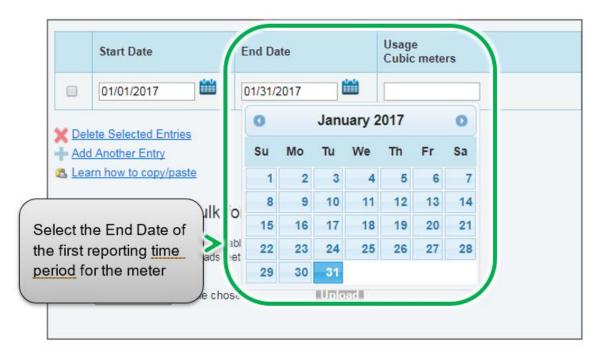

13. Enter the consumption data for the selected reporting time period. If the building has not consumed energy at this meter or source during the time period, enter '0'.

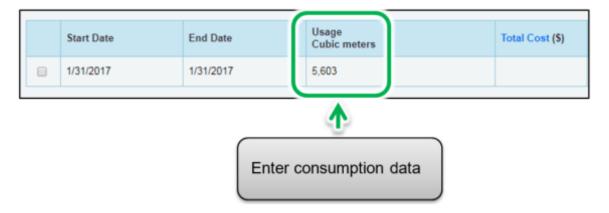

**Note:** You can also enter your cost information in the **Total Cost** information field, but the EWRB regulation does not require it and it will not be shared with the Ministry of Energy, Northern Development and Mines.

14. Click on the **Add Another Entry** and repeat steps 11 through 13 for each reporting time period until you have finished entering consumption data for the full year. Ensure that the **Start Date** of your new entry is the same day, or one day after, the **End Date** of the previous entry.

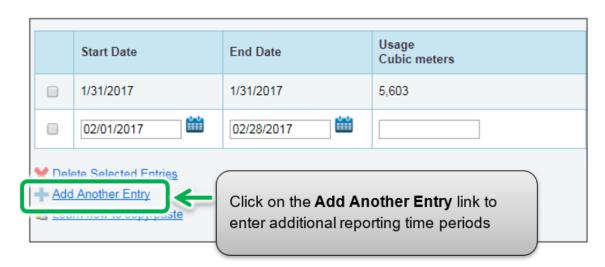

- 15. When you have completed entering consumption data for the full year in the section for the first meter, scroll to the section for the next meter (if you have more than one) and repeat steps 10 through 14 for each meter that makes up the property's energy use.
- 16. When you have entered all of the consumption data for all of the meters, click on the **Continue** button to proceed to the next step.
  - If you add more monthly entries at a later time, click on the **Save Bills** button when you have entered all of your usage data for the meter(s), then click on the name of your building at the top of the page to take you back to your building's Summary tab.
- 17. The page will reload to show the **Select Energy Meters to Include in Metrics** page. Select all the meters that make up the property's energy consumption and click on the **Apply Selections** button to complete the process and continue to the next section.

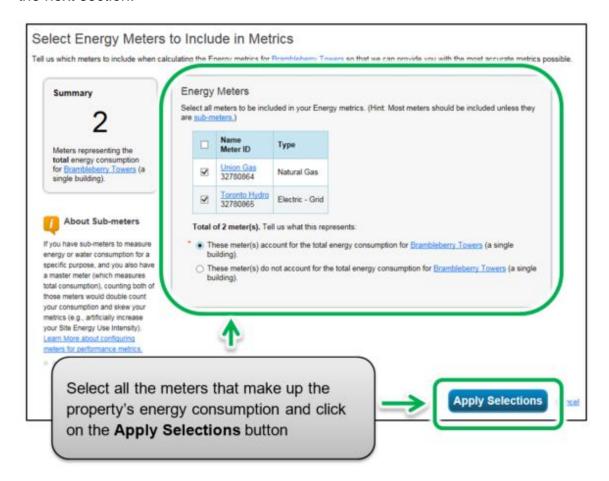

# 2.5 - Adding Water Meters and Water Consumption Data

#### The following are the steps to add water usage to the property profile.

1. Continuing from the previous section, scroll to the top of the property profile page and click on the **Water** tab.

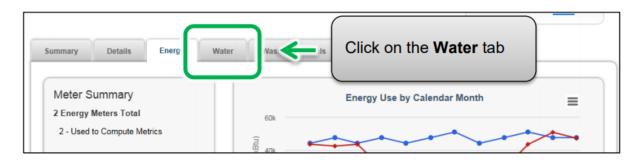

2. The page will reload to show the **Water** tab page. In the top right corner of the tab page, click on the **Add A Meter** button.

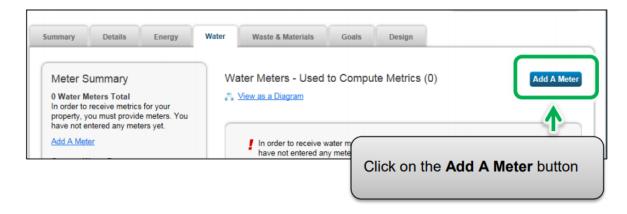

3. The screen will reload to show the Your Property's Water Usage page. You will be presented with a list of potential meter types. Select all of the types that apply to your property. Depending on the type of meter selected, you will be prompted to select additional related options.

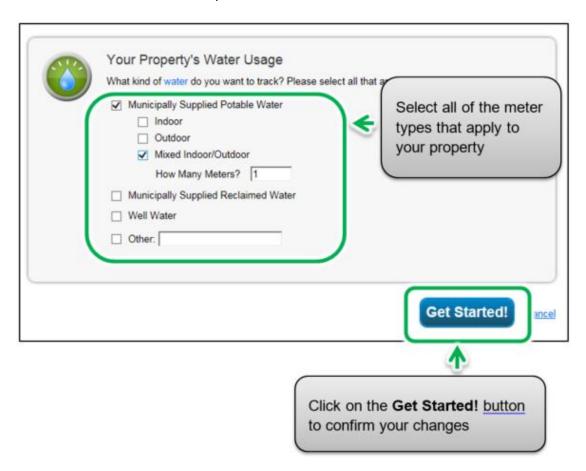

4. Click on the **Get Started!** button and proceed to the next step.

5. The page will reload to show the **About Your Meters** page with a table listing the meter types you selected in the previous step. Under the **Meter Name** column, click on the name for the first meter type listed and enter the desired label for the meter.

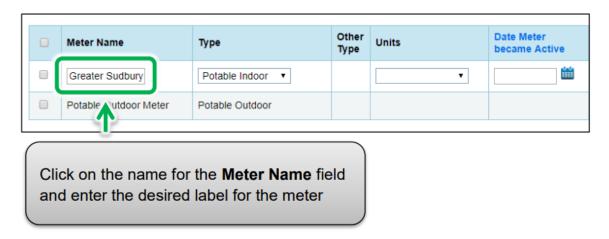

6. Click the cell in the **Units** column. The fields for the meter will become active and you can select your preferred unit of measure for the meter type.

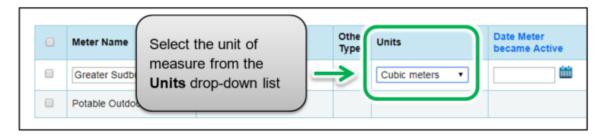

7. Under the **Date Meter became Active** column, click on the calendar icon and select the date the meter became active. Portfolio Manager will only allow you to enter usage data with dates later than the date the meter became active.

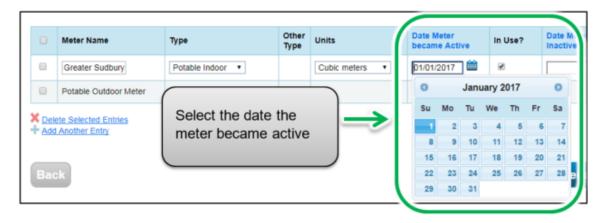

- 8. If you have specified more than one water meter for the property, repeat steps 5 through 7 for each meter.
- 9. Once you have entered the necessary information, for all meters, click the **Create Meters** button to confirm your changes and proceed to the next step.

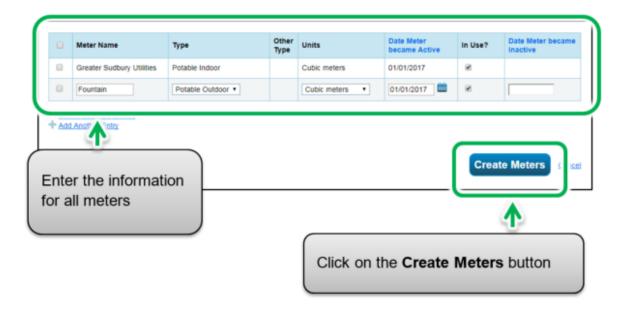

10. The screen will reload to show the **Your Meter Entries** page. In the section for the first meter, click on the **Click to add an entry** link.

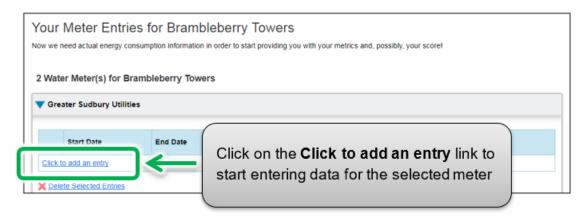

11. Under the **Start Date** column, click on the calendar icon to select the start date for the first reporting time period for the meter.

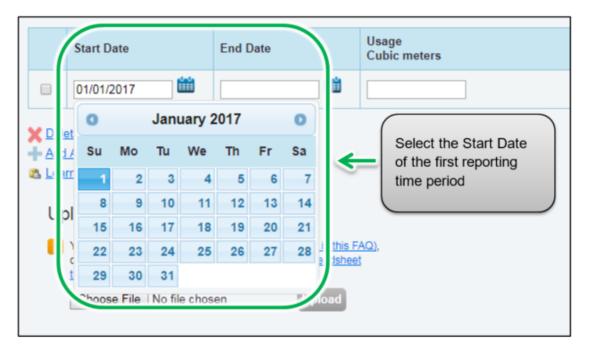

**Note:** If you are unable to obtain meter consumption data that begins on January 1 and ends on December 31, you can enter data that includes consumption outside of the reporting year. Portfolio Manager will then prorate the consumption data.

**Example:** You need to report your energy consumption from January 1, 2018 to December 31, 2018 and your billing cycle ends on the 20<sup>th</sup> of every month.

- The first reporting time period you enter will have a Start Date of December 21, 2017 and an End Date of January 20, 2018.
- The second reporting time period will have a Start Date of January 21, 2018 and an End Date of February 20, 2018.
- The final reporting time period will have a Start Date of December 21, 2018 and an End Date of January 20, 2019 (for a total of 13 monthly entries).
- 12. Under the **End Date** column, click on the calendar icon to select the end date of the first reporting time period for the meter. Whenever possible, report your usage using the smallest available time periods. Portfolio Manager cannot weather-normalize usage data reported in periods longer than 65 days and will not be able to calculate your building's energy use intensity.

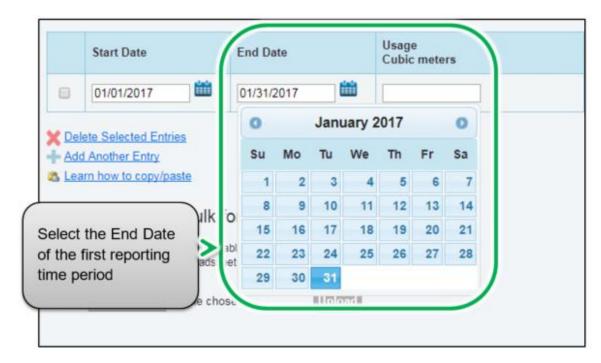

13. Enter the consumption data for the selected reporting time period. If the building has not consumed water at this meter during the time period, enter '0'.

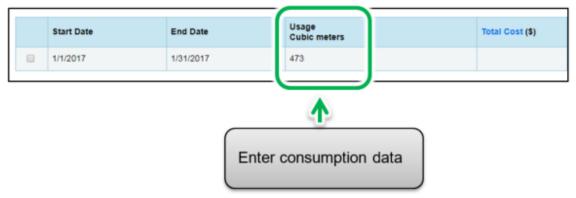

**Note:** You can also enter your cost information in the **Total Cost** information field, but the EWRB regulation does not require it and it will not be shared with the Ministry of Energy, Northern Development and Mines.

14. Click on the **Add Another Entry** link and repeat steps11 through 13 for each reporting time period until you have finished entering consumption data for the full year. Ensure that the **Start Date** of your new entry is the same day, or one day after, the **End Date** of your previous entry.

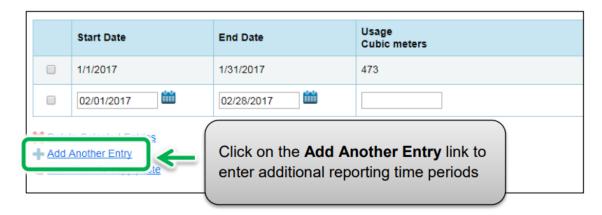

15. When you have completed entering consumption data for the full year in the section for the first meter, scroll to the section for the next meter (if you have more than one) and repeat steps 10 through 14 for each meter that makes up the property's water use.

- 16. When you have entered all of the consumption data for all of the meters, click on the **Continue** button to proceed to the next step.
- 17. The page will reload to show the **Select Water Meters to Include in Metrics** page. Select all the meters that make up the property's water consumption and click on the **Apply Selections** button to complete the process and continue to the next section.

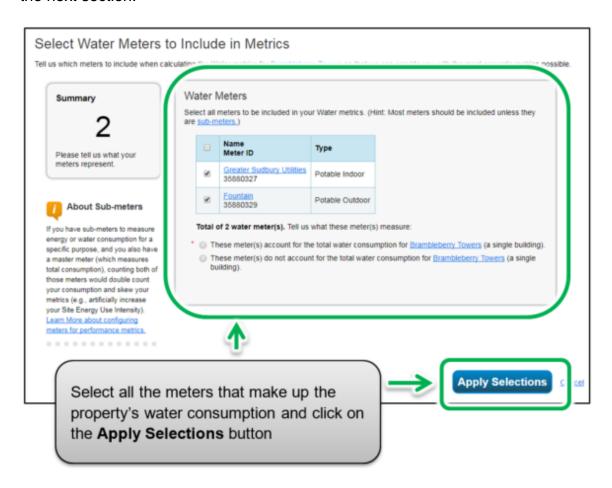

## 2.6 - Third-Party Certifications

The following are the steps to add a third-party certification (if the building has one) to the property profile.

1. Continuing from the previous section, scroll to the top of the page and click on the **Goals** tab.

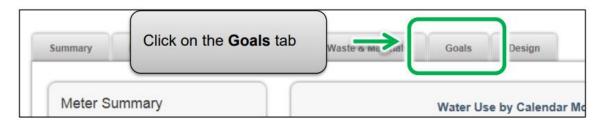

2. The screen will reload to show the **Goals** tab page. Scroll to the bottom of the page and click on the **Start the Checklist** button.

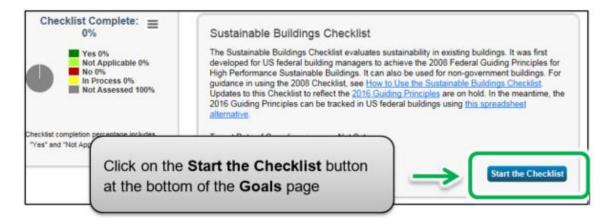

 The screen will reload to show the Sustainable Buildings Checklist page. In the About this Checklist section of the page, click on the Select a Third Party link.

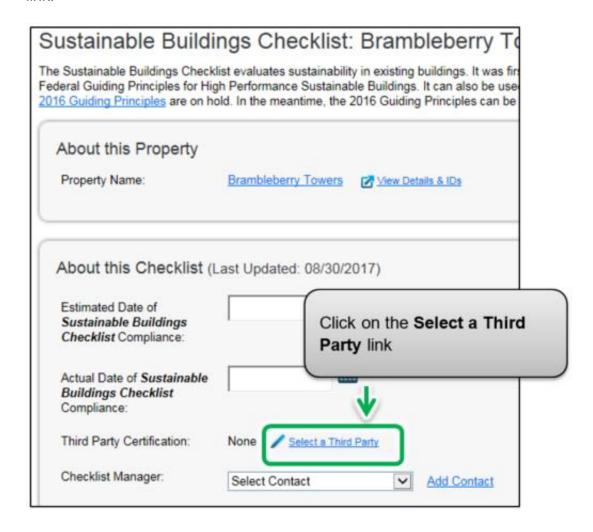

4. The screen will reload to show the Add/Edit Third Party Certifications page. If your property has any third-party certifications, please report them in this section. Two common certifications, LEED and Green Globes, are listed. If your building has another certification, add it in the Other section. Enter the required dates, then click on the Save Certifications button to confirm your changes and proceed to the next step.

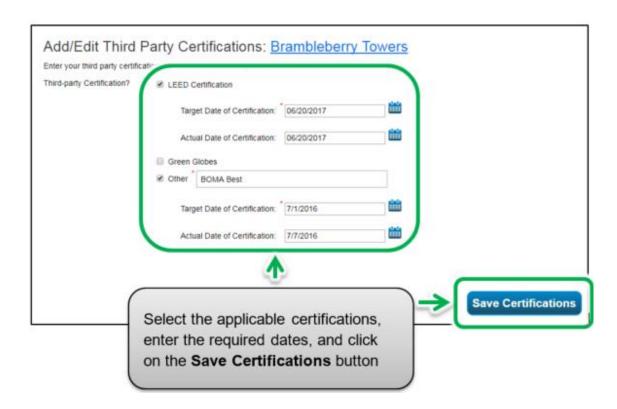

5. You will be returned to the **Sustainable Buildings Checklist** page. Scroll to the bottom of the page and click on the **Save & Close** button to confirm your changes and proceed to the next step.

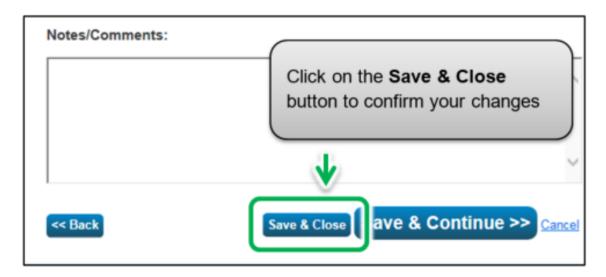

## 2.7 - Checking for Possible Errors

Important: The Data Quality Checker is NOT a substitute for data verification because it does not identify all issues. A third-party data verifier is still necessary for properties with a gross floor area of 100,000 square feet or more – see the next section for more details on data verification.

The following are the steps to check for possible errors in your property's profile.

1. Continuing from the previous section, scroll to the top of the page and click on the **Summary** tab.

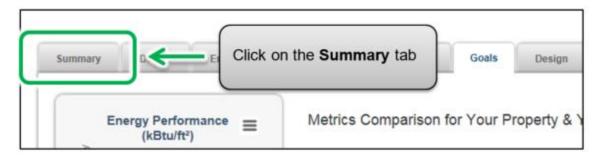

2. The screen will reload to show the **Summary** tab page. Scroll down the page and locate the **Check for Possible Data Errors** section. Click on the **Check for Possible Errors** button.

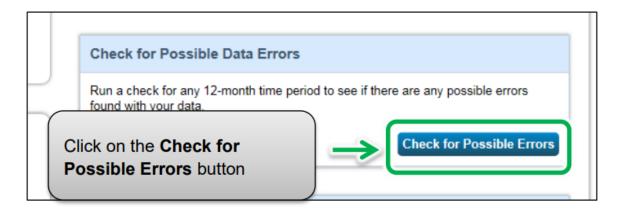

3. The screen will reload to show the **Data Quality Checker** page. Select the **Year Ending** date for the error check – it will be December 31 of the year for which you are reporting data.

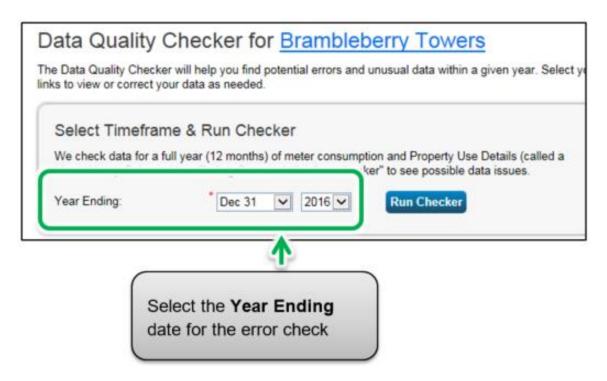

4. Click on the Run Checker button to initiate the property profile check.

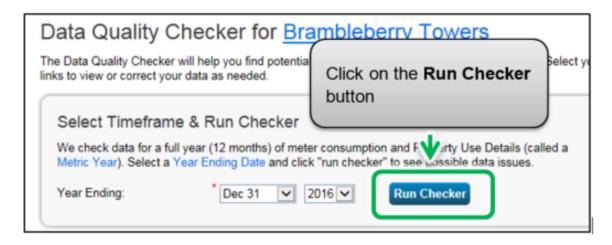

5. The **Data Quality Checker** will notify you immediately if there are any issues with your data. Please attempt to fix all issues, particularly those marked with a red alert icon. You can follow the links in the alerts to view and correct your data as needed.

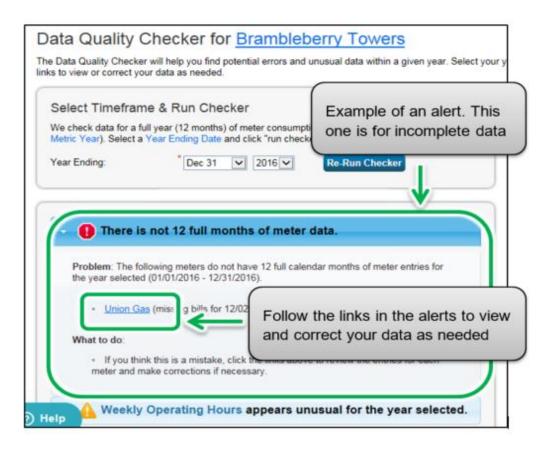

6. After you have addressed each of the alerts in the Data Quality Checker, click on the **Cancel** link at the bottom of the page to return to the **Summary** page.

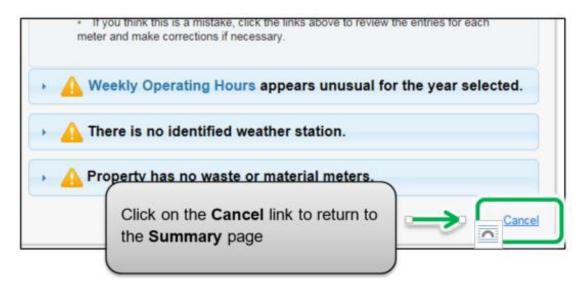

#### 2.8 - Data Verification

Important: Properties with a gross floor area of 100,000 square feet or more are required to have their data verified by an accredited or certified professional. To view data verification requirements and examples of acceptable accreditations and certifications, go to <a href="Data Verification">Data Verification</a> Requirements.

The accredited or certified professional will conduct a review of your data to ensure there are no errors.

The following are the steps to enter data verification information in your property's profile after your data has been verified.

1. Continuing from the previous section, scroll to the top of the property profile page and click on the **Details** tab.

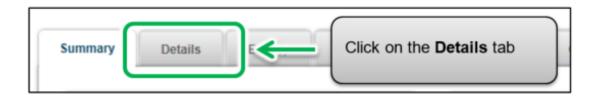

2. The screen will reload to show the **Details** tab page. Scroll down the page and locate the **Unique Identifiers (ID)** section. Click on the **Edit** button found in the section.

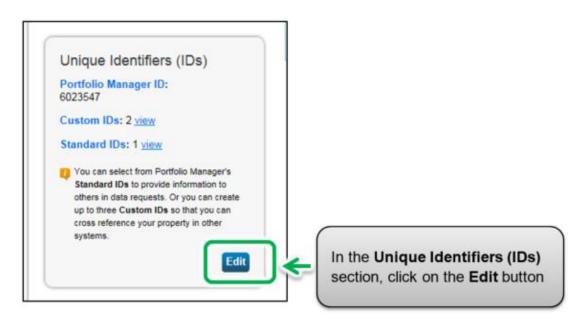

 The screen will reload to show the Property Identifiers (IDs) page. In the Custom IDs section, under Custom ID 3, enter "Data Verification" in the Name field.

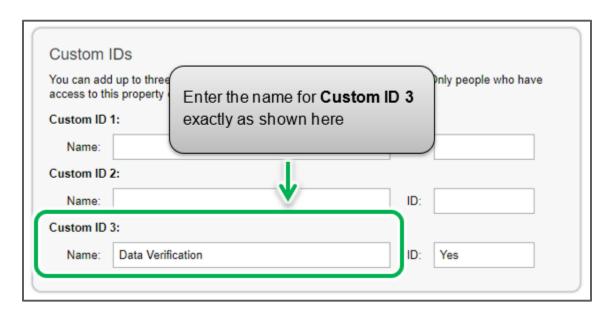

4. Properties with a gross floor area of 100,000 square feet or more are required to have their data verified. If the data has been verified, enter "**Yes**" in the **ID** field. If your property is not required to have its data verified and it has not been verified, enter "**No**" in the ID field.

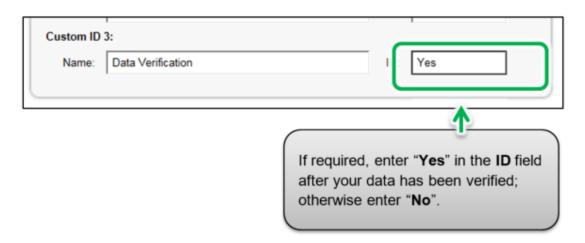

5. Click on the **Save** button at the bottom of the page to confirm your changes and proceed to the next section.

## 2.9 - Adding Another Property

You have now completed the process for adding a single property to Portfolio Manager.

#### The following are the steps to add another property.

1. At the top of the page, click on the **MyPortfolio** tab to view all of your properties.

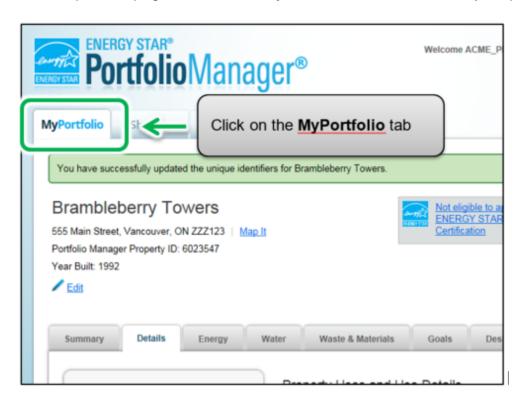

 The screen will reload to show the Portfolio Views page. Here you can view all your properties and some summary metrics. If you have more properties to report, click on the Add a Property button and repeat the steps from the previous sections starting from section 2.1.1 Adding and Setting Up a Property.

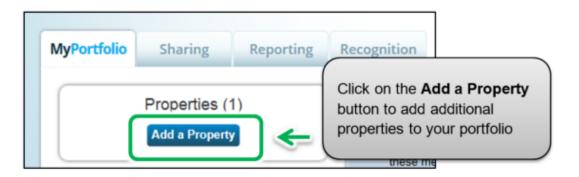

#### 3 – Submitting Your Report

During the submission process, you will complete the submission for your portfolio of buildings that are required to report under the EWRB initiative. Once you have added all of your properties to Portfolio Manager, you can submit your report.

# The following are the steps to complete the submission process for your portfolio.

 Click on the Portfolio Manager EWRB 2020 submission link provided here: <a href="https://portfoliomanager.energystar.gov/pm/reports/dataRequest/">https://portfoliomanager.energystar.gov/pm/reports/dataRequest/</a> <u>accept/07b7b9d6-b7a8-4898-9de8-4e71b99b7b3e</u>.

Or, you can copy the link above and paste it into the address bar of your web browser.

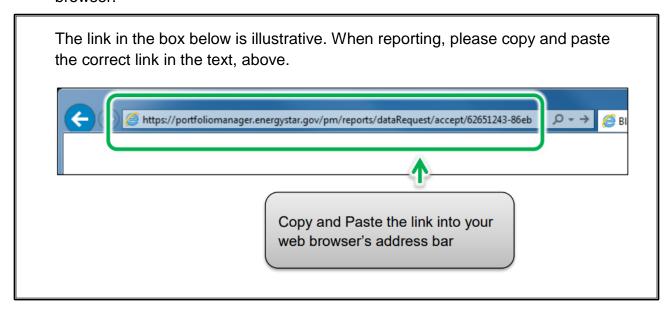

2. The link will open a **Data Request** page. In the **About Your Response** section, select who the data is being submitted on behalf of. Select "myself" unless you are submitting data on behalf of a client.

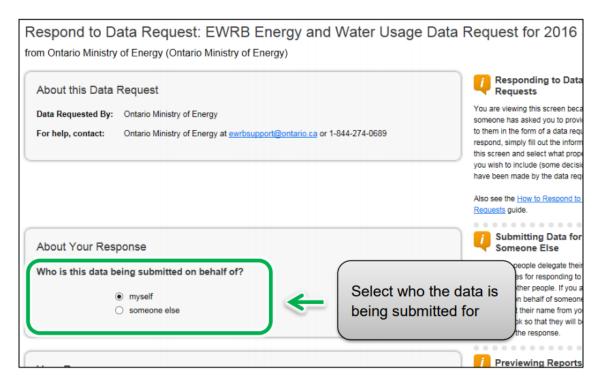

- 3. In the bottom part of the page, the **Your Response** section shows the timeframe of the request (this is specified by the Ministry of Energy, Northern Development and Mines and cannot be changed). From the **Properties** drop-down list, select one of the following options:
  - a. **One Property** You will be prompted to select a single property from your portfolio for the submission.
  - b. **Multiple Properties** You will be prompted to select a group of properties from your portfolio for the submission.

c. **All Properties** – This option will include all properties from your portfolio for the submission.

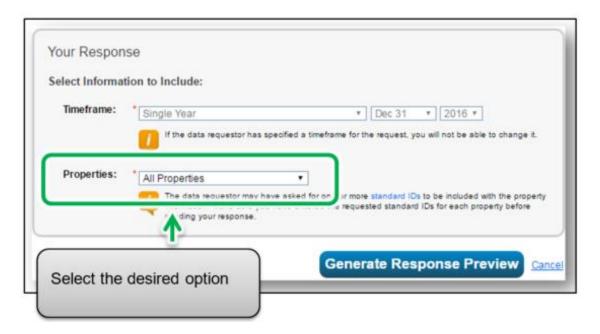

4. Click Generate Response Preview.

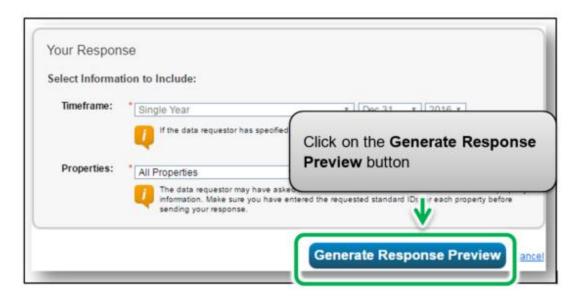

The Reporting tab will open with a status box explaining that your report is being generated.

A preview for your response to the data request "Data Request: EWRB 2016" on behalf of Ratheyan Aravind (TEST3) is being generated.

You may view your response preview by selecting "Preview Response" or "Download Preview in Excel" from the action menu below. Large responses may take a long time to prepare. After you have viewed your response, you must select "Send Response" in order for your data to be released.

Please note that each property you included should have a full 12 months of information for each timeframe. Otherwise, the metrics may not be able to be calculated. When this happens, "N/A" will be displayed in your response.

5. Scroll down the page and locate the **Templates & Reports** section. The **Status** field will indicate the "**Generating Response Preview**" message while processing. It may take several minutes for the preview to be generated.

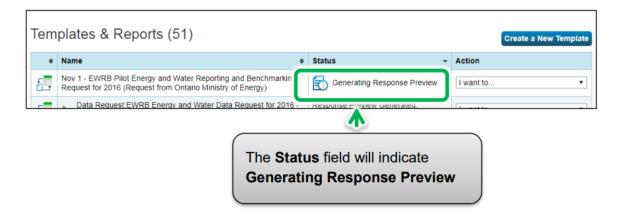

6. Once the process has completed, the Status field will indicate "Response Preview Generated". From the Actions drop-down list, select the Preview Response option to preview your submission if you want to preview your response. Otherwise, go to step 9.

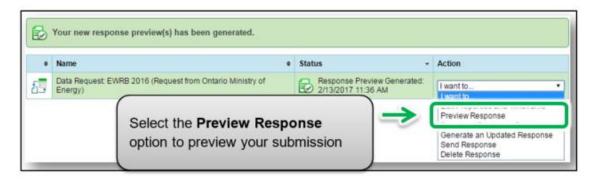

7. The **Reporting** tab will reload to show the **View Report** page. The page will include the **Information and Metrics** table displaying the property data that will be included in your submission. Use the page scroll bars to view the full details of the property data that will be submitted to the Ministry of Energy, Northern Development and Mines.

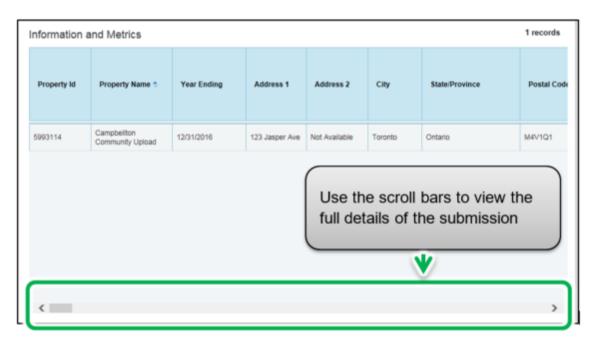

8. At the bottom of the page, click on the **Close** link to proceed.

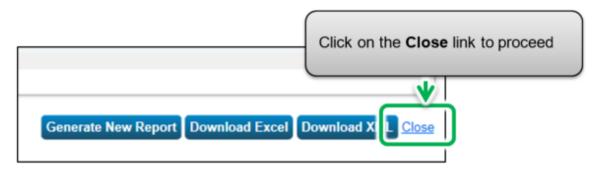

You will be returned to the Reporting tab. Scroll down to the **Templates &** Reports table and locate the generated data request. Select the **Send** 
 Response option from the **Action** drop-down list to proceed to the next step.

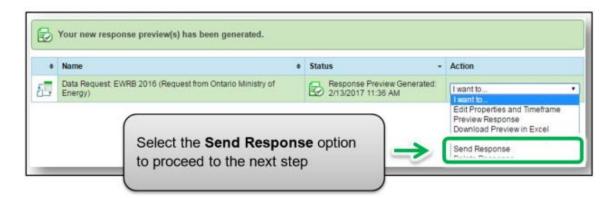

Important: In some cases, you may want to add or update information after you have already sent your submission to the Ministry of Energy, Northern Development and Mines (for example, if you realize that your information is incomplete, or something has changed since you submitted your information). To do this, first update only the property information you want to change. Then from the Reporting tab scroll down and locate the data request response you want to update. Select Generate an Updated Response from the Action drop-down list and proceed to the next step.

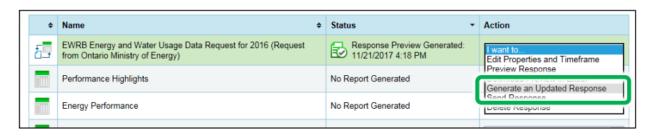

10. Once you have selected the **Send Response** option, you will be brought to a response confirmation page. Under section "1", from the **Select contacts** list box, select the people from your contact book you wish to send a confirmation email to. In the **Additional Email Addresses** box, enter the email addresses of the people you wish to send a confirmation email to who are not listed in your contact book.

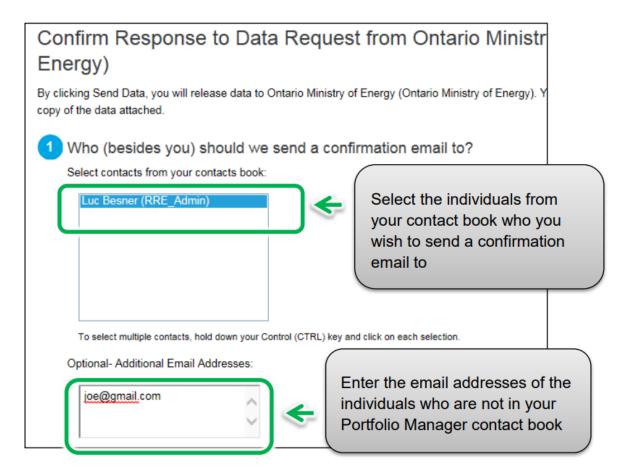

11. Under the "2" section, select the **Excel** option as the email attachment format.

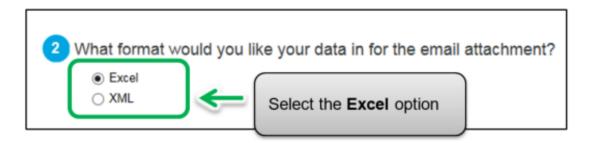

12. In section "3", select the checkbox to confirm the release of your data to the Ministry of Energy, Northern Development and Mines. Enter your **Username** and **Password** and then click on the **E-Sign Response** button to give your consent.

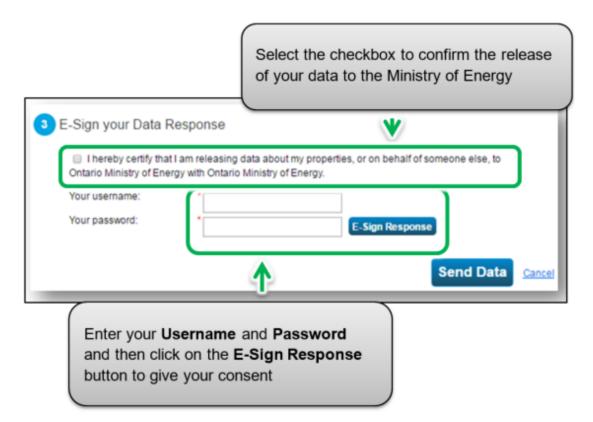

13. If your entry is successful, the page will reload to show a green checkmark as a confirmation of your e-signature. Click on the **Send Data** button. When prompted to confirm, click on the **Continue** button.

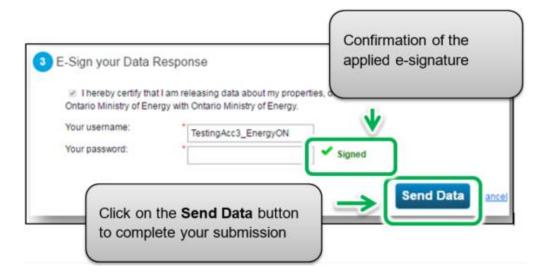

The page will reload to show the following message confirming that your submission was completed successfully.

Your response to the data request from Ontario Ministry of Energy has been successfully sent. You will receive a confirmation email with a receipt and a copy of the data attached shortly.

You should also receive an email confirmation shortly afterwards.

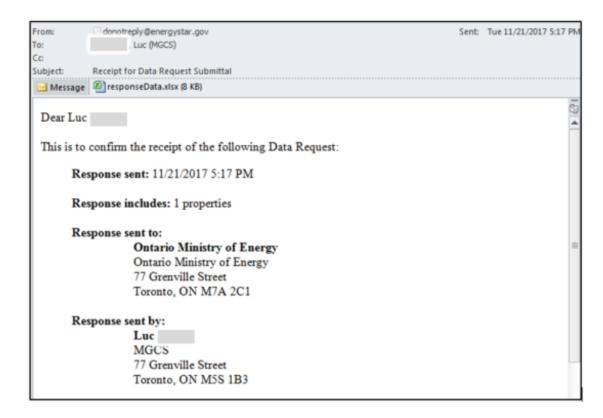

Congratulations, you have completed your requirement to report for the year.